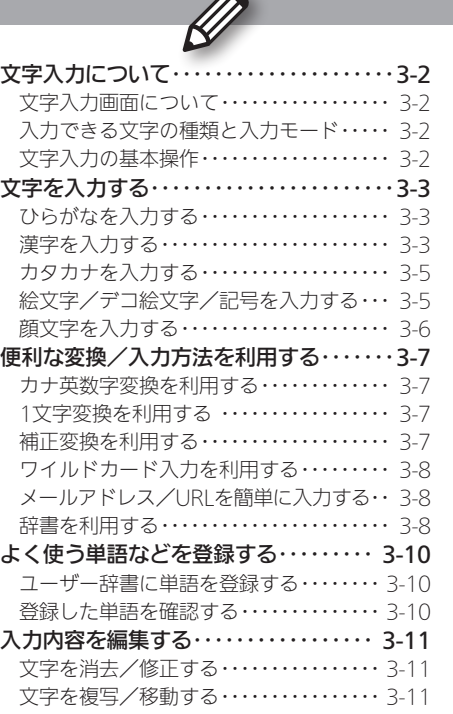

# **WX02SH**

文字入力

<span id="page-1-0"></span>文字入力について みんじょう インター・コンプ あいしゃ あいじょう あいじょう あいじょう

#### 文字入力画面について

メールや電話帳など、文字が入力で きる状態になると、右のような文字 入力画面が表示されます。

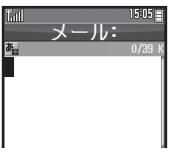

●この章は、ことわりがない限り、文字 入力画面での操作を説明しています。

# 入力できる文字の種類と入力モード

本機では、ひらがな、漢字、カタカナ(全角/半角)、英 数字(全角/半角)、記号、絵文字が入力できます。 入力する文字の種類は、入力モードを切り替えて選び ます。

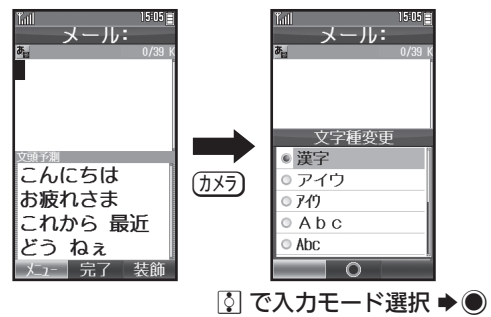

## 文字入力の基本操作

文字入力にはダイヤルキーを利用します。1つのキー には、キーに印字されている複数の文字が割り当てら れており、押す回数によって表示される文字が変わり ます。

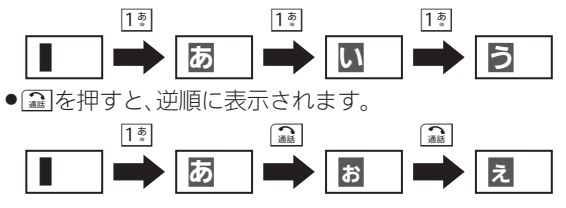

#### ■ 同じキーに割り当てられている文字を続けて入 力するとき

文字を入力したあと、Eを押すか、同じキーを長押し します。

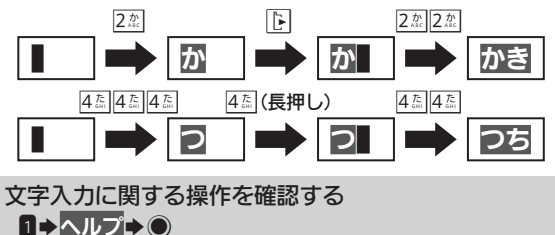

**3-2 3-2**<br>3-2<br>3-2  $3 - 2$ 

# <span id="page-2-0"></span>文字を入力する マンディング マイン・マイン アクセス スタックス 文字入力の基本を習得

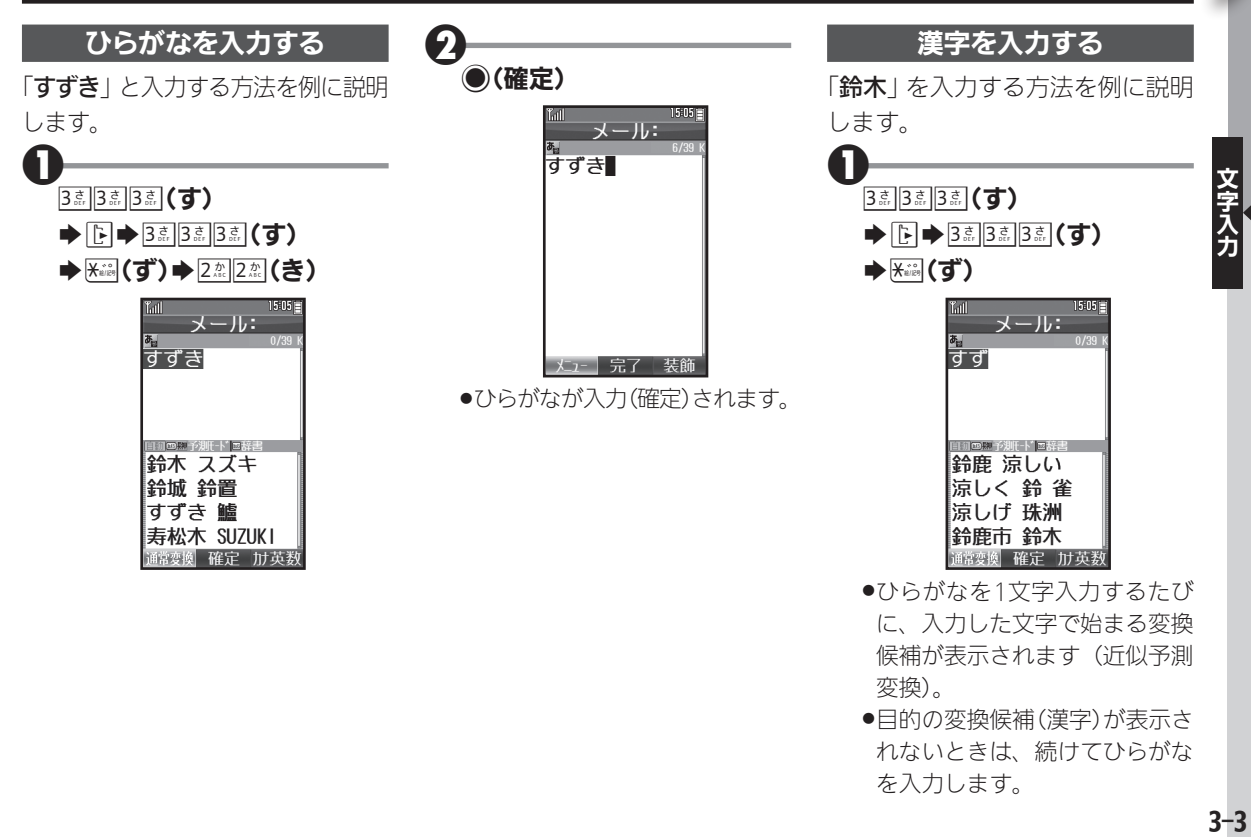

を入力します。

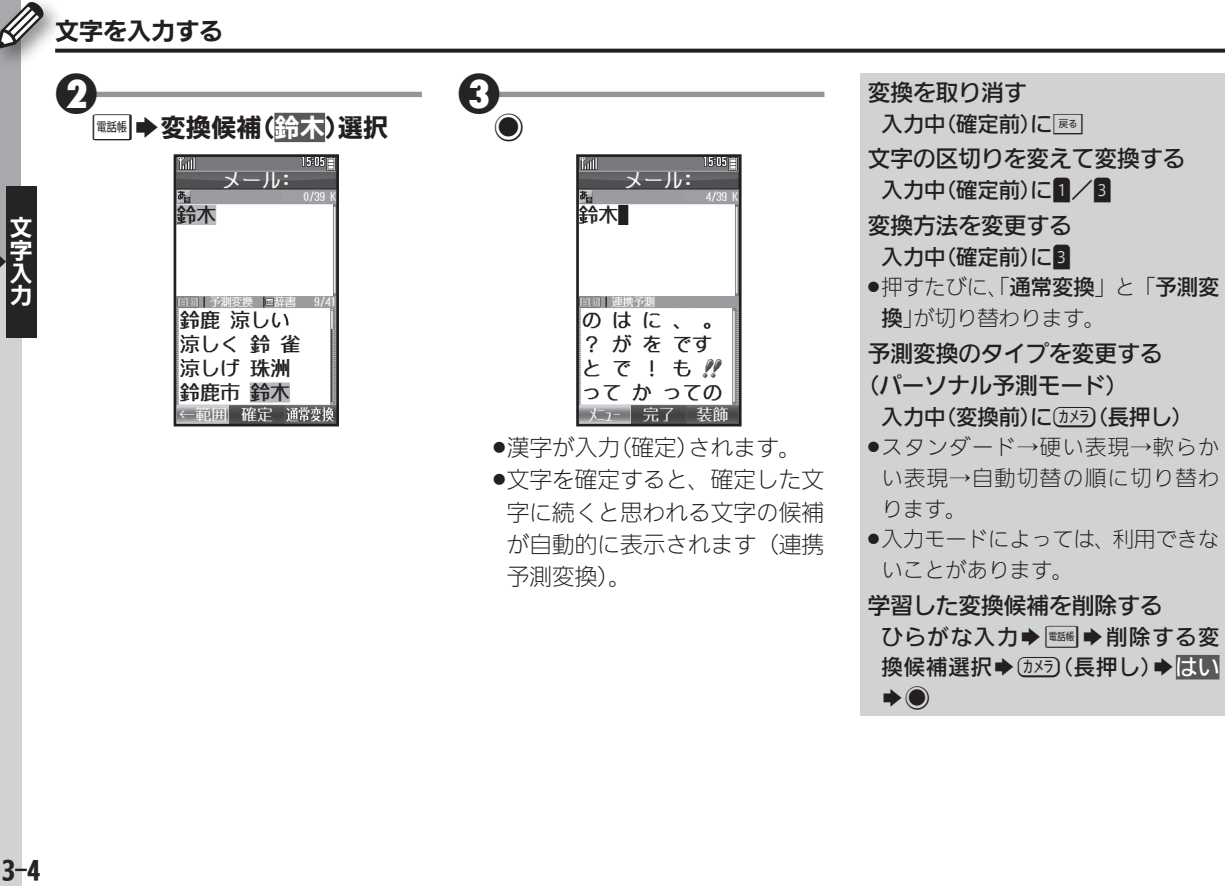

が自動的に表示されます(連携

予測変換)。

●入力モードによっては、利用できな いことがあります。

#### 学習した変換候補を削除する ひらがな入力→ ■■→ 削除する変 換候補選択 $\blacklozenge$ ( $\overline{N}$ 5) (長押し) $\blacklozenge$ はい  $\rightarrow$

#### カタカナを入力する

<span id="page-4-0"></span>漢字(ひらがな)モードから全角カ タカナモードに切り替え*て、*「ジュ ン」と入力する方法を例に説明し ます。

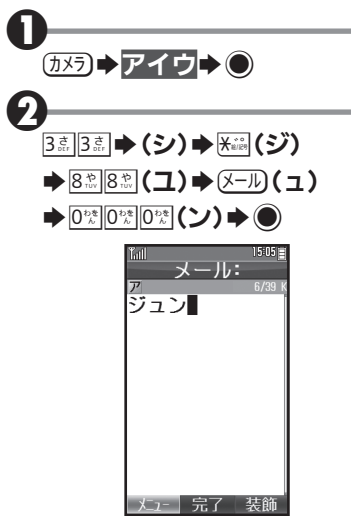

#### |絵文字/記号を入力する|

- ●文字入力モードによっては、操作で きないことがあります。
- ●デコ絵文字は、Fメール本文入力時 にのみ利用できます。

 $\mathbf 0$ 

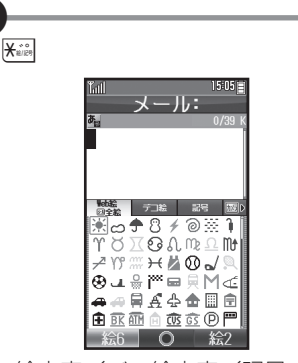

●絵文字/記号の入 力画面(履歴があるときは入力 履歴画面)が表示されます。

### (カメラ) (絵文字/デコ絵文字/ 記号切替)→1/图(リスト 切替)

 $\boldsymbol{\Omega}$ 

3

- ●絵文字/記号のリ ストが表示されます。
- ●メール本文入力時、絵文字入力 画面では、メールを押すたびに、 Web絵文字と全絵文字が切り 替わります。

# 絵文字/デコ絵文字/記号 選択→◎

●絵文字/記号の入 力を終了するときは、このあと \$を押します。

文字 力

<span id="page-5-0"></span>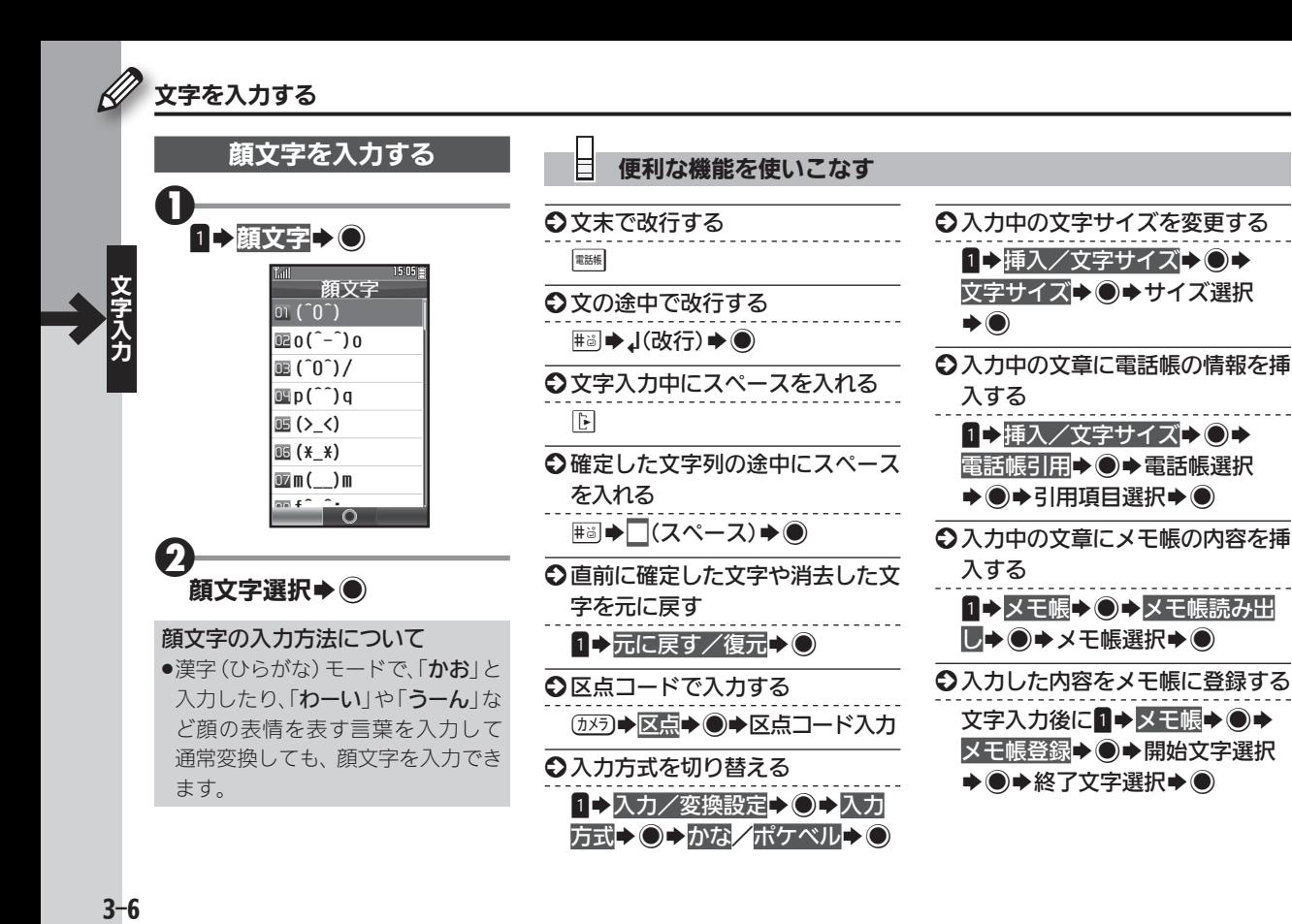

<span id="page-6-0"></span>便利な変換/入力方法を利用する わいち かしこく変換、スピーディに入力

 $15:05$ 

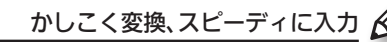

#### カナ英数字変換を利用する

漢字(ひらがな)モードのまま、カ タカナや英数字を入力します。 「PM」と入力する方法を例に説明 します。

メール:

||6||||カナ英数 ||霊<del>辞書</del> || まはマハマ  $Pm Pm PM$ 

PM pm pm

76 76 76分

←範囲 確定 通常変換

変換候補(PM)選択→●

 $\mathbf 0$ 

2

 $7\frac{1}{2005}$  6  $\frac{11}{1000}$   $\rightarrow$  3

まは

#### 1文字変換を利用する

一度通常変換で入力した漢字は、は じめの1文字を入力するだけで変換 できます。以前「すずき」を「鈴木」 に変換したことがあるときの入力 方法を例に説明します。

爵木

変換候補(鈴木)選択→●

18 ™ 人体 @ ♥ % ☆

鈴木 ずっと

ずいぶん 図

|小し すべて

 $\mathbf 0$ 

 $\boldsymbol{\Theta}$ 

#### 補正変換を利用する

キーを押す回数を誤って入力した とき(「う」を「い」と入力など)、入 力し直さなくても、文字列から正 しい変換候補を予測して、表示す ることができます。

●3文字以上入力した状態で有効とな ります。

変換候補選択→●

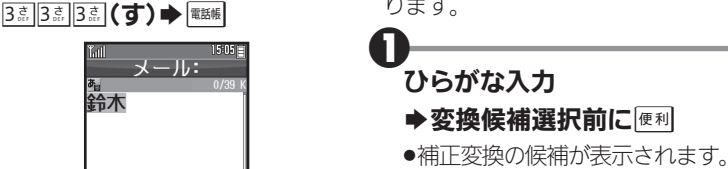

 $\boldsymbol{\Theta}$ 

文字入

<span id="page-7-0"></span>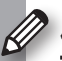

# 便利な変換/入力方法を利用する

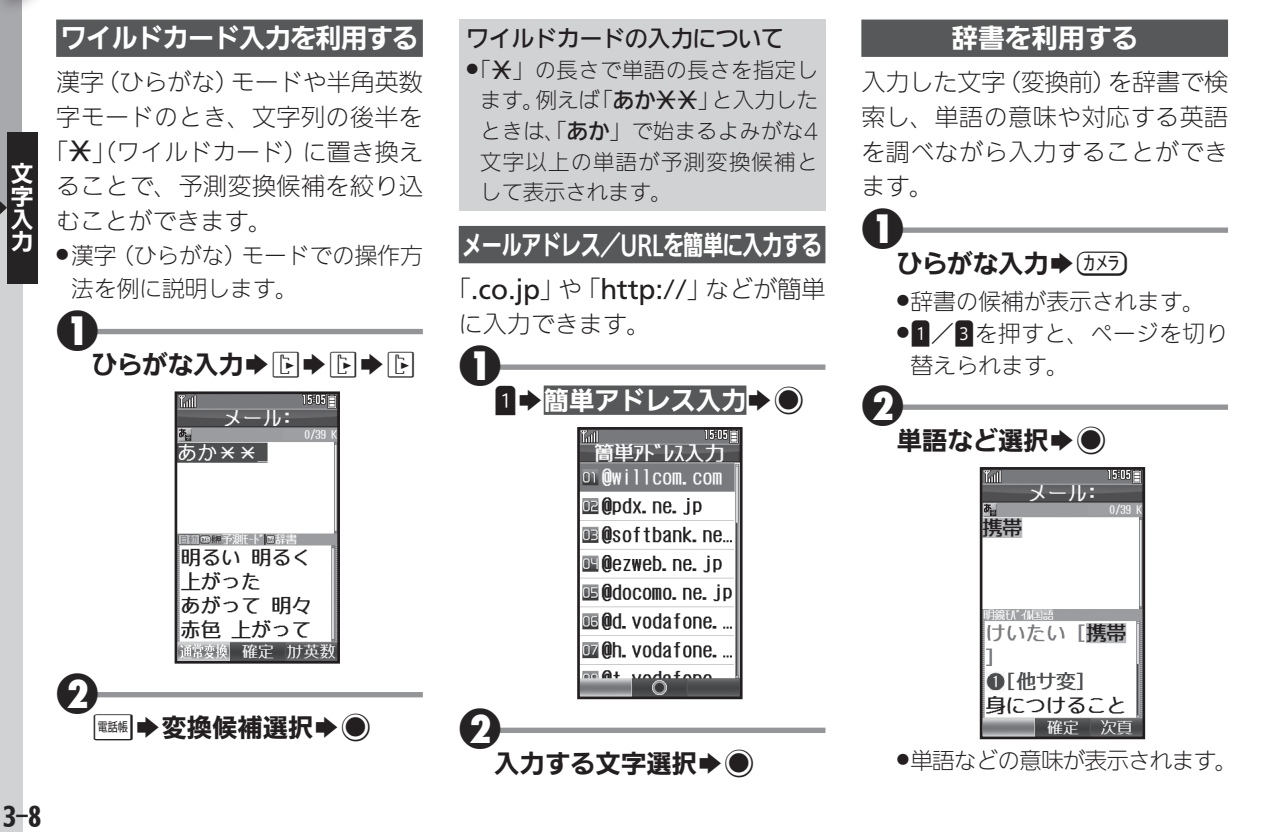

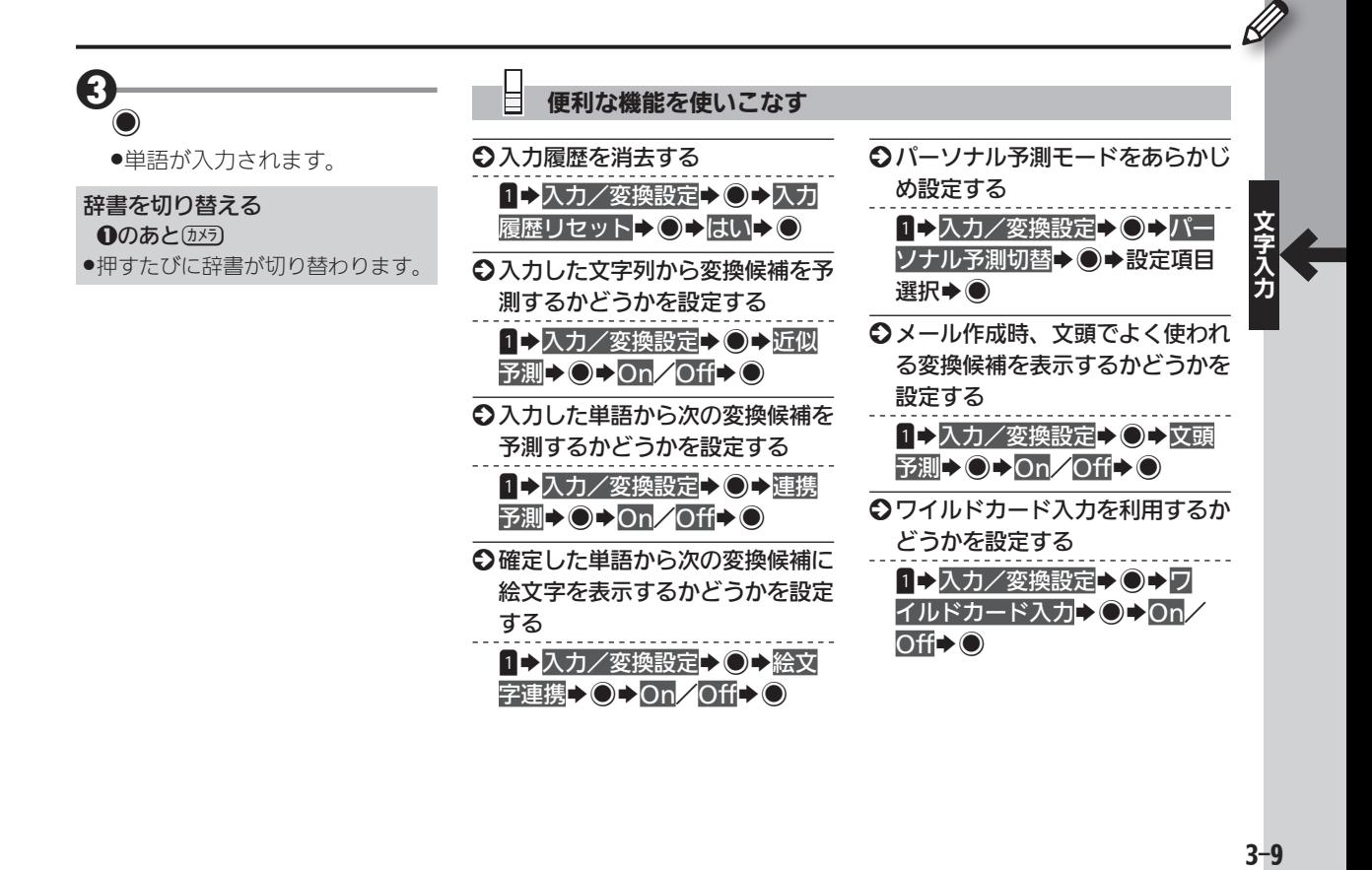

<span id="page-9-0"></span>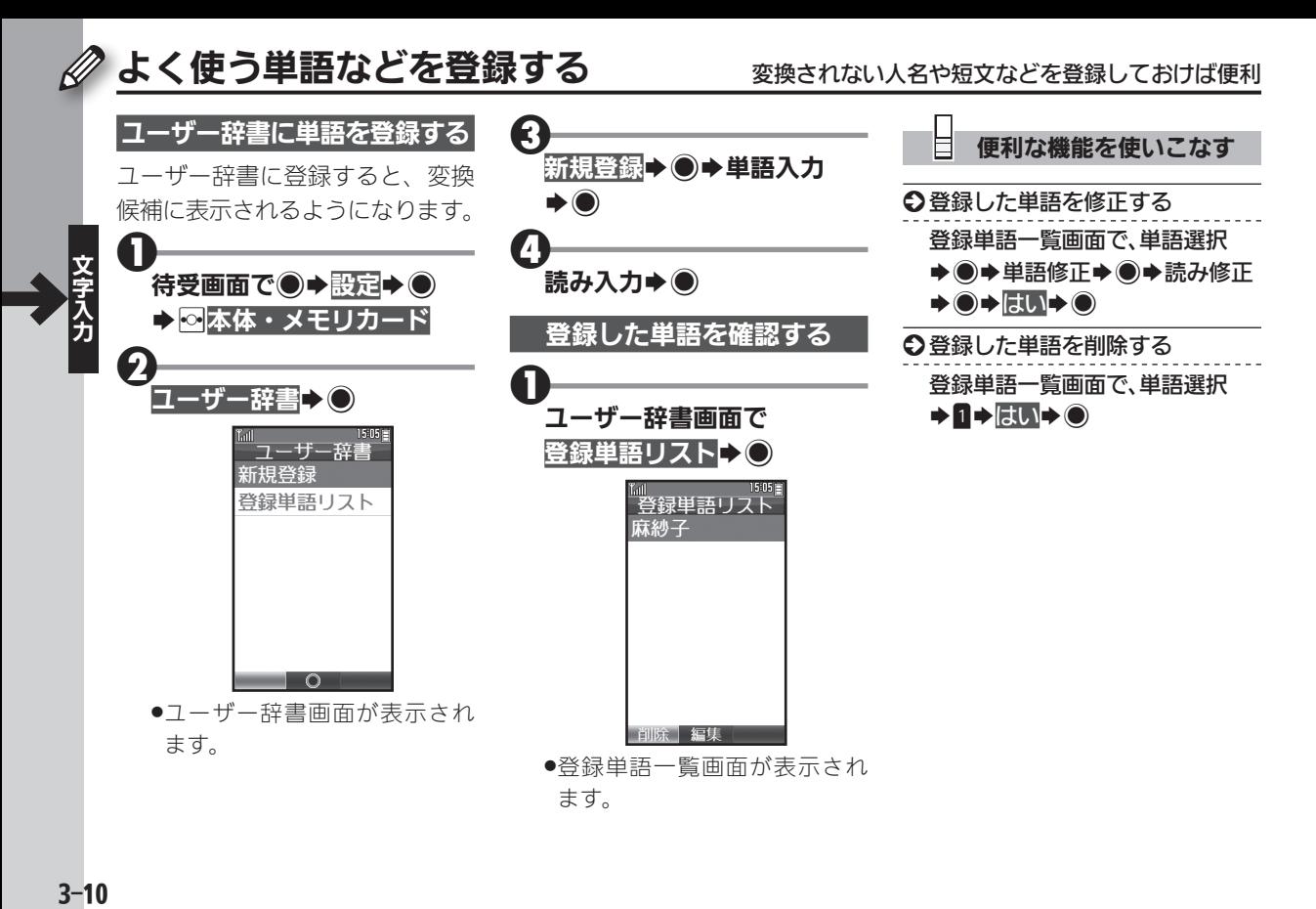

#### $3 - 10$

<span id="page-10-0"></span>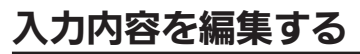

# 入力内容を編集する 精子→追加で文字を修正、コピー/カット&ペーストで一気に変更

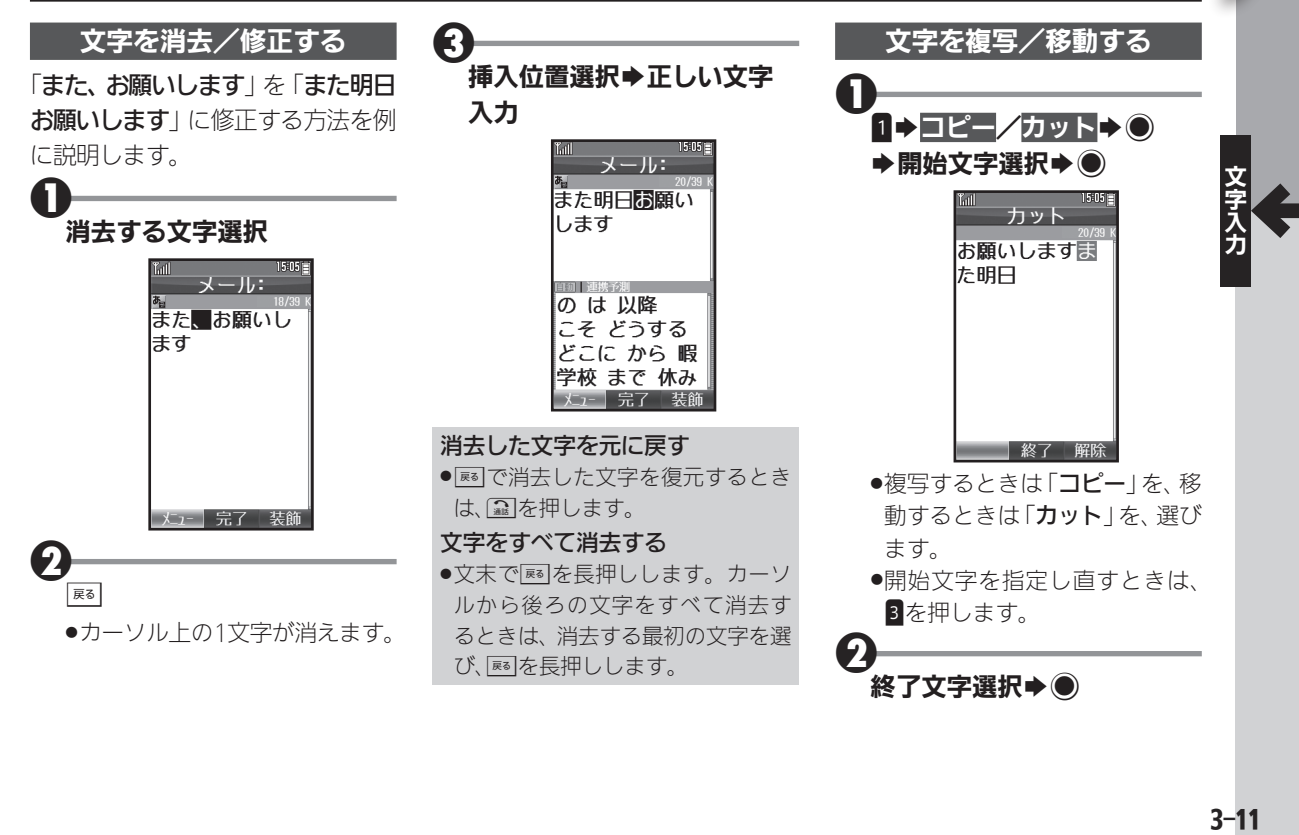

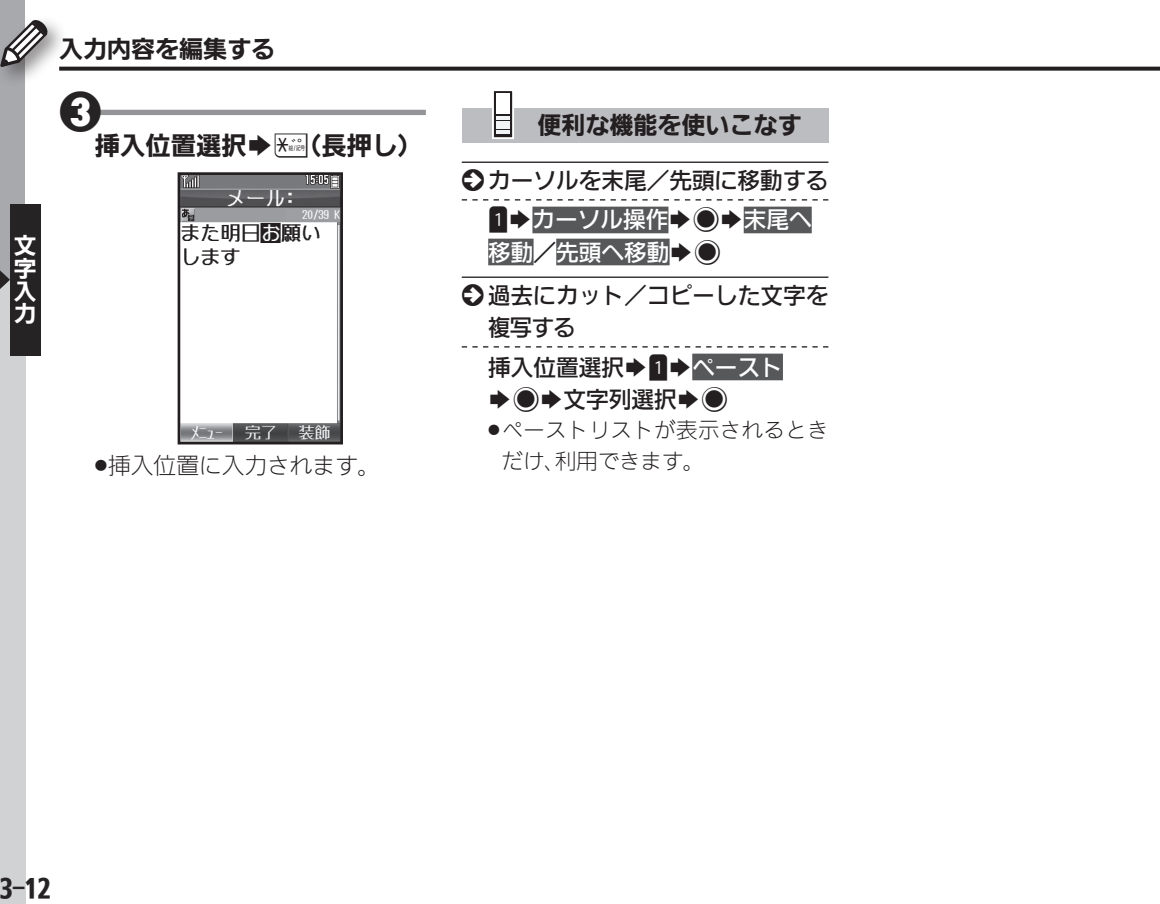